# **SUBMIT A PERMIT REQUEST ON DEVHUB DEVELOPMENT HUB PDX**

### INTRODUCTION

The City of Portland and Bureau of Development Services (BDS) are pleased to accept permit requests and applications through the Development Hub (DevHub) self-serve website. These instructions explain how to request a building permit that requires plan review through DevHub.

If you run into an issue and need assistance from city staff, please call the DevHub Help Line at (503) 823-1304.

#### GETTING STARTED

Your permit request must meet all minimum submittal requirements before it will be accepted for processing. It's a good idea to review submittal requirements online as you prepare your submittal package. Make sure you have all required documents for the type of request you plan to submit, and that you're following submittal guidelines. Before getting started in DevHub, gather your permit request and application materials and save them to your computer so you can easily find them for upload.

To view Minimum Submittal Requirements, [click here](https://www.portland.gov/bds/development-permit-process/step-3-what-you-need).

Once you have all everything you need to submit your request, navigate to <devhub.portlandoregon.gov> to get started on your submission.

### FIRST THINGS FIRST: LOG INTO DEVHUB

Open your browser, go to <devhub.portlandoregon.gov> and log in. (For information on changing your DevHub email, go to the FAQ at the end of this document.)

#### If you already have a DevHub account:

**a** a) From the DevHub home screen, click the Login/Register Login / Register View / Pay Fees Help / FAQ tab at the top of the page. You will be redirected to the Sign-In page. Enter your b) existing account's User Name and Password, then click **b** the Sign-In button. Sign-In Once signed in, go to Step 1: Create Your Request & Select Permit Type. PortlandOregon.gov User Name If you don't have an existing DevHub account, you will need to create one to submit a permit request. To create a new account: devhubcustomerpdx You can also use your registered e-mail address.  $\epsilon$ ) From the DevHub home screen, click the **Login/Register** tab at the top of the page. Password  $\overline{d}$  You will be redirected to the Sign-In page. Click the Create  $\bullet\bullet\bullet\bullet\bullet\bullet\bullet\bullet$ a New Account button on the right side of the screen. Password is case sensitive. Forgot your user name or password? **d** New to PortlandOregon.gov? Sign-In If you want to sign in, you'll need to create an account and register first. Creating an account is fast and secure. It will give you access to new areas of PortlandOregon.gov, such as subscriptions, event registration, and content catered to your interests. Create a New Account

*To access instructions on how to apply for and pay for simple permits without plan review, please reference the Rapid Start User Guide for [BDS Trade Permits,](http://www.portlandoregon.gov/bds/article/735597) or [Urban Forestry Permits.](http://www.portlandoregon.gov/bds/article/735608) For information on how pay fees on DevHub, see the [How to Pay Fees](https://www.portland.gov/sites/default/files/2020-06/devhub_howtopayfees_5.13.2020.pdf) guide.*

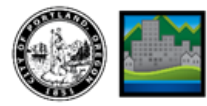

#### FIRST THINGS FIRST: LOG INTO DEV HUB, CONTINUED  $e)$  You will be asked if you are a City of Portland Employee. Select Yes or No, and click the Submit button. **e** Are you a City of Portland Employee? The DevHub New Account Form opens. Enter your information into all required fields. To create an account f)  $\bigcirc$  Yes you must provide First Name, Last Name, Email Address,  $\odot$  No Zip Code, User Name, and Password. Submit Next, you will be asked to confirm your Portland Online Information. Make sure your First Name, Last Name, g) Primary Phone Number, Email address, and Zip Code are entered correctly on the screen. **g** Portland Online Information First Name: (required) Middle Name: Last Name: (required) DevHub Customer **Primary Phone Number (required) Primary Phone Type:** Email: (required)  $\checkmark$ 503-987-6543 Primary devhubcustomerpdx@gmail.com Address: (required) 1900 SW 4th Ave Zip Code: (required) City: State:  $\checkmark$ Portland Oregon 97201

- $\vert \cdot \vert$ ) In the **Portal Information** section, enter your Secondary Phone Number and Phone Type.
- i) Next, select the category that best fits your role on the permit request either a Contractor or a homeowner doing work..
- j) If you are a contractor, please also provide your Organization Name, CCB License #, BCD License #, and BCD Supervising # (if relevant).
- $k$ ) Once you have provided all relevant information, click the **Submit** button. You will see a confirmation screen letting you know that your account has been created. Press the Login button to continue.

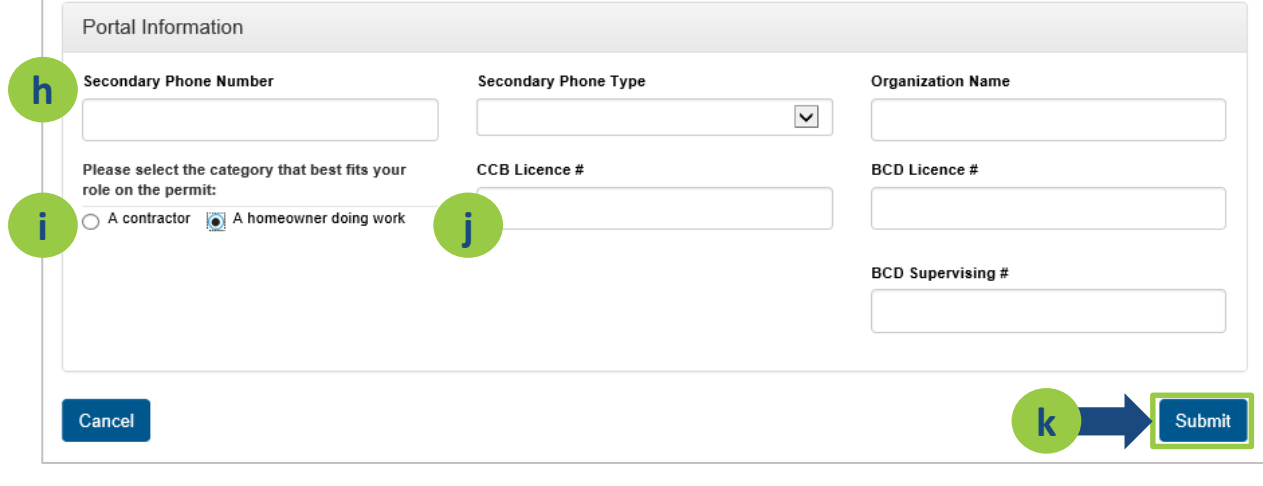

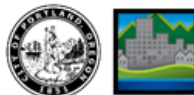

## **STEP 1: CREATE YOUR REQUEST & SELECT PERMIT TYPE**

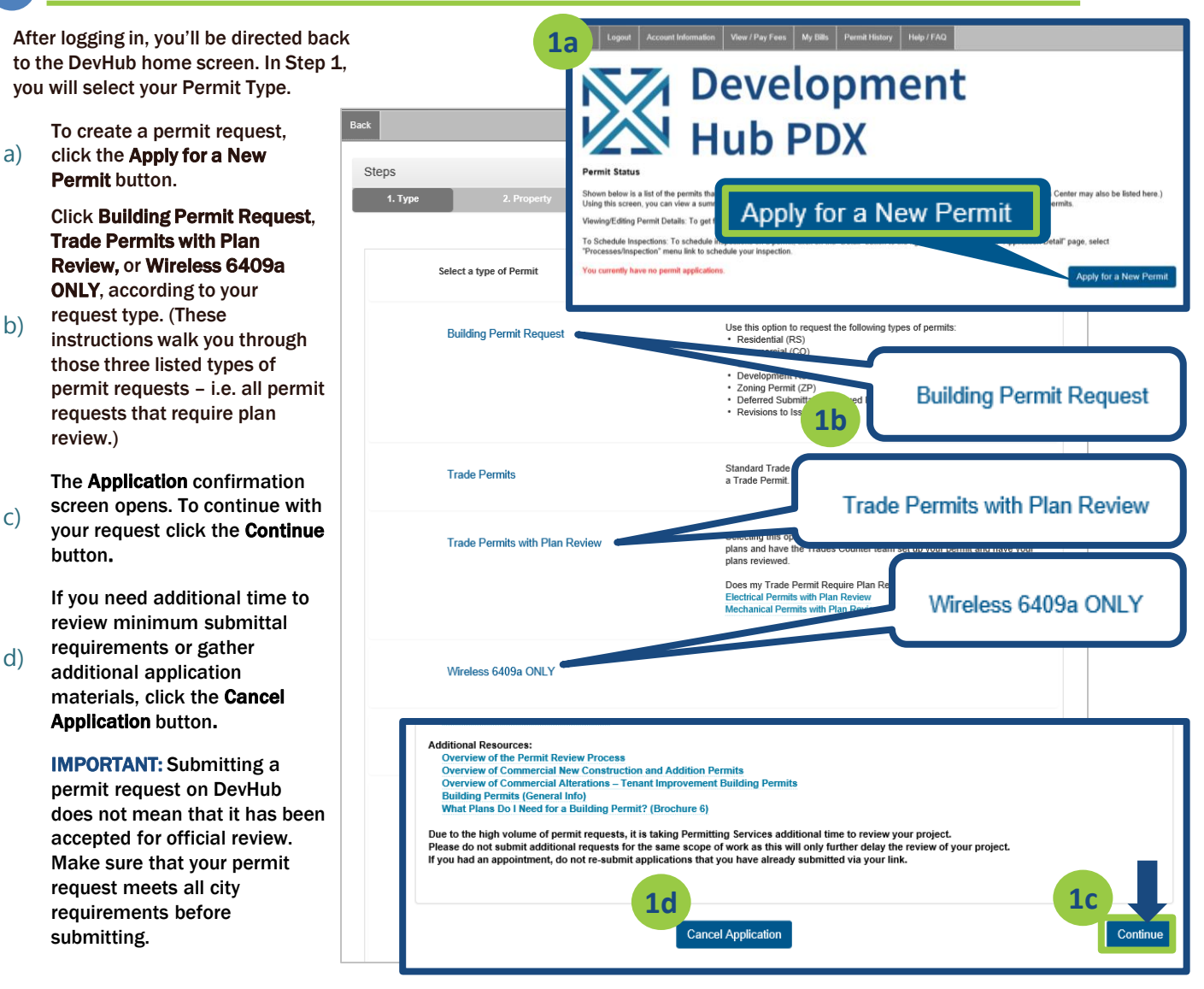

## **STEP 2: SEARCH FOR YOUR PROPERTY**

In Step 2, you will search for and select the property where the permitted work will take place. (Be sure to follow the search tips listed in DevHub.)

#### Search by Address:

- a) To start, enter your House Number and Direction, then click the Search button.
- $b)$  If you need to narrow your search, type in the Street Name with a '%' (Example: "Albina%"). If you still cannot find your property, verify that the address you are searching for is withing the City of Portland's jurisdiction on [Portland Maps.](https://www.portlandmaps.com/)

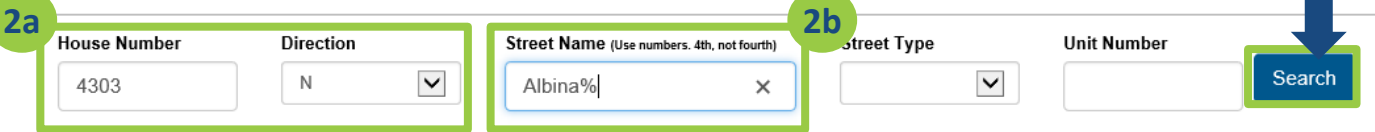

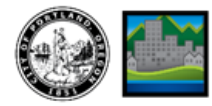

## **2** STEP 2: SEARCH FOR YOUR PROPERTY, CONTINUED

#### Search by Tax ID Number:

c)

c)

d)

e)

f)

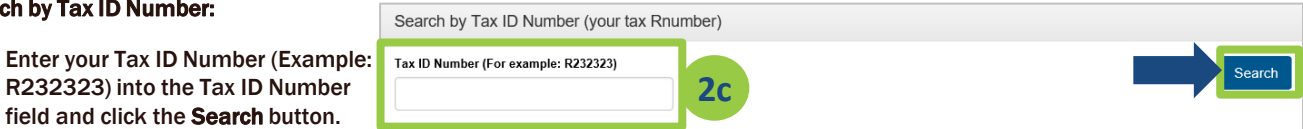

(Need help finding your Tax ID Number? Go to [www.portlandmaps.com](http://www.portlandmaps.com/), enter your property address in the search bar in the upper right corner of the screen and hit Enter. Click on your property, then scroll down to the "Assessor" section and click Assessor Detail. On the next screen you'll find Property ID listed – that is your Tax ID number.)

 $\Box$  Find your property from the listed search results, then click on the **Continue** button to the right of the correct street address.

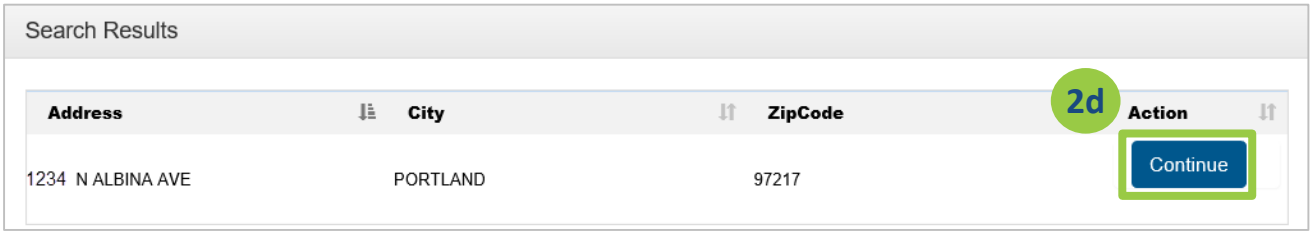

## **3** STEP 3: PROVIDE PERMIT DETAILS & UPLOAD ATTACHMENTS

In Step 3, you will provide important information about your permit request and the type of work you are planning to complete, and upload required attachments for the city to review.

#### Enter permit request details in the "Customer Intake Info" section:

a) In the Permits Info section, provide the required Customer Intake information. Use the drop-down menus to select the Category of Construction and Type of Work.. (If you selected "Other" from either of those menus you will be prompted to enter an additional description in a text field.)

b) Enter a clear, thorough Description of Work. (Example: "Adding a bedroom and bathroom to the first floor of a single family home.")

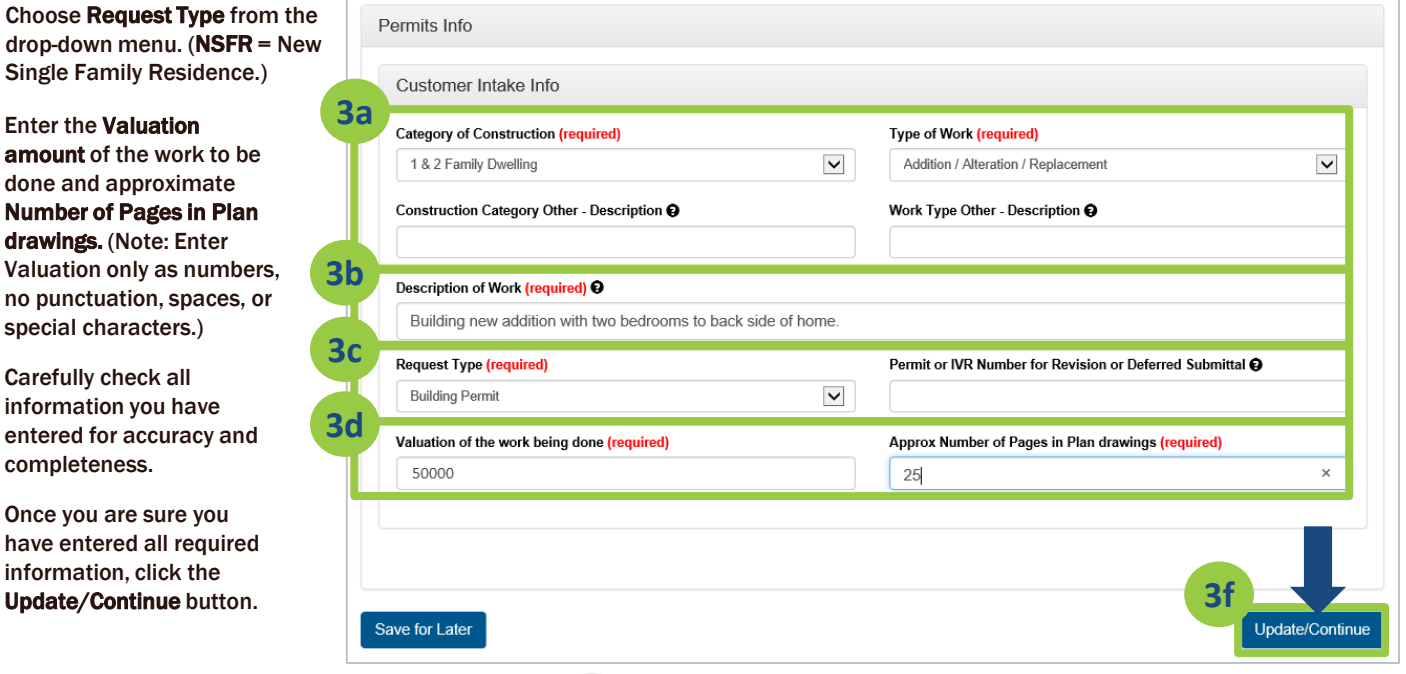

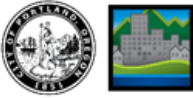

## STEP 3: PROVIDE PERMIT DETAILS & UPLOAD ATTACHMENTS, CONTINUED

#### Upload attachments in the "Upload New Document" section:

For each attachment uploaded,

h)

i)

j)

k)

l)

g) Make sure you know where your attachments, plan files, and documents are saved on your computer, and can locate them for upload.

#### IMPORTANT: All permit requests must include both an (1) application and (1) plan set attachment type.

you must select an Attachment **Attachment Type: (required)** Description: (required) Type, type a Description in the text field (for attachment types that don't autofill), and **Upload New Document** then click the Browse button Attachment Type: (req **Description: (required)** to select your desired file. **3i Application - DevHub**  $\overline{\vee}$  **Application - DevHub 3j** Choose the appropriate Attachment Type from File (Upload PDF files only): (required) dropdown menu. Menu **3k** pplication Materials\Building Permit Application.pdf Browse options are: Application (this must include an official city Disclaimer: By uploading records, the user acknowledges ecord is a public record subject to release under the Oregon Public Records Law and will be made [application form\), Plans](https://www.portland.gov/sites/default/files/2018-11/insp_permitapp_building_031516.pdf)  available on the City's website. Please do not upload per itifiable information that you do not want to be shared by the City with other members of the public. (drawings), Calcs (project **3l** calculations) and Other. **Add Attachment** IMPORTANT: Plans MUST be File (Upload PDF files only): (required) uploaded as a set in a single Save for Later Continue PDF All documents must be in PDF format. At minimum, an application and plan set are required for submission. Permit Request Attachments Project calculations and other documents should be uploaded Attar<br>Type Delete II **File Name** Jà. **Description** Date  $\mathbb{R}$ separately. If your plan set is too large to upload as a single **Building Permit** Application - DevHub Delete Annlication - DevHub 2020-12-14 Download senting<br>Application ndf PDF please break it up into Plan Set.pdf Plans - DevHub .<br>Plans - DevHut 2020-12-14 Down Delete smaller files. Structural Calculations<br>2020-9-30 Calculations Calcs - DevHub 2020-12-14 Downloa **Delete** When selecting "Other" as an 220121.pdf attachment type, be sure to Plan Set.pdf type a simple description for **Upload New Document** the file into the Description IMPORTANT: Plans MUST be text field. This description will **Attachment Type: (required) Description: (required)** uploaded as a set in a single PDF. help city staff easily identify  $\checkmark$ your submission materials. File (Upload PDF files only): (required) Click the Browse button and navigate to the file you would like to upload. Browse... Click on the file and click Select. Disclaimer: By uploading records, the user acknowledges that the record is a public record subject to release under the Oregon Public Records Law and will be made available on the City's website. Please do not upload personally identifiable information that you do not want to be shared by the City with other members of the public. When all three required fields have been completed, click Add Attachment **Add Attachment** button to upload your file to the city **3m** system. Repeat above steps for each Continue Save for Later Continu attachment submitted. After all necessary attachments have been added to your submittal package m) and you are ready to continue with your

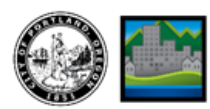

bottom of the screen.

permit request, click Continue at the

## **STEP 4: CONFIRMATION & NEXT STEPS**

After completing your uploads, you will see a confirmation screen.

a)

IMPORTANT: Your permit request will not be submitted to the city until you click the Apply for Another Permit or the Finish button on this screen.

If you need to request another permit at this time, click the Apply for Another Permit button. Otherwise, click the Finish button.

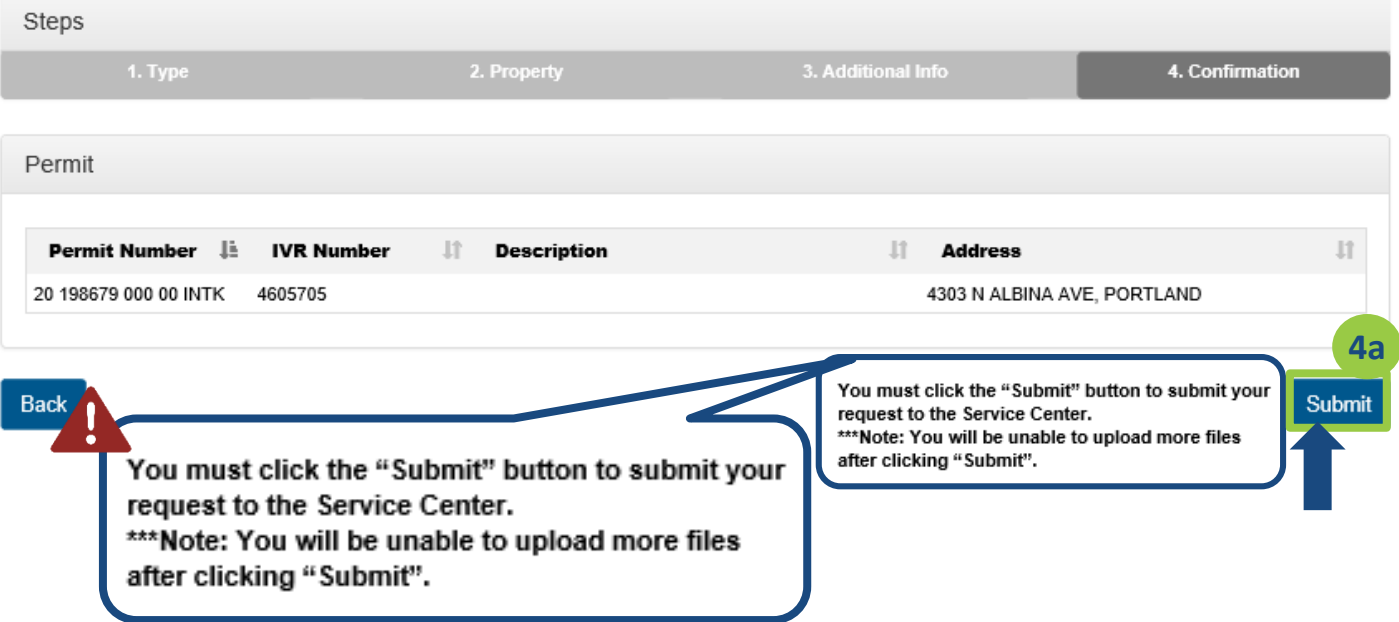

#### What happens after I click "Submit"?

#### Your permit request will be reviewed by a Permitting Services Permit Technician.

1 After submitting your permit request through the DevHub system, your submission will be reviewed by a Permit Technician to check that the information you provided meets minimum submittal standards. Your permit request will be assigned a temporary IVR number during this request review process.

#### If your submittal package does not meet minimum submittal standards and/or requires further clarification, you'll receive an email notification.

2 You'll need to log into the DevHub system to review Permitting Services' comments and to provide any requested information. This communication process may be repeated several times until BDS has received all required information and submittal requirements have been met.

#### Next, your permit request will be reviewed by Planning & Zoning and Life Safety.

3 Once Permitting Services has accepted your submittal package, Planning & Zoning and Life Safety will complete a prescreen review to ensure you have met their minimum submittal standards. If Planning & Zoning or Life Safety have additional questions or concerns about your submittal package, you'll receive an email notification.

#### Last, you'll receive an email prompting you to pay intake fees via DevHub, and your project will enter review.

Once your permit request has been deemed complete for intake by Permitting Services, Planning & Zoning, and Life Safety, you will be emailed instructions on how to pay your intake fees. At this point, your request will be given a permit

4 IVR number for your building permit during plan review. This new IVR number will be sent to you in the email instructing you to pay intake fees (please pay fees on this new IVR number). Once fees have been paid, your project will be taken in for comprehensive plan review. (For click-by-click instructions, check out the "[How to Pay Fees](https://www.portland.gov/sites/default/files/2020-06/devhub_howtopayfees_5.13.2020.pdf)" customer quick step guide.)

See next page for instructions on how to log into DevHub to review city requests and upload additional documents.

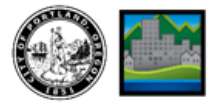

## 5 STEP 5: READING COMMENTS & SUBMITTING ADDITIONAL ATTACHMENTS

If your submittal package does not meet minimum submittal standards and/or requires further clarification, you'll receive an email notification instructing you to log into DevHub to review comments left by city staff.

After reviewing comments, it is your responsibility to upload any additional information that has been requested, or your request will remain incomplete. .

a) To review comments, open your browser, go to devhub.portlandoregon.gov, and click on the Login/Register tab. Log in using your Username and Password.

b) Your permit request should be listed in the "My Permits" section of your DevHub home screen. If you have been asked to provide additional information for your permit request, you will see a status of "Pending Customer Response" after logging into DevHub. Click on the Detail button to the right of the permit you'd like to review.

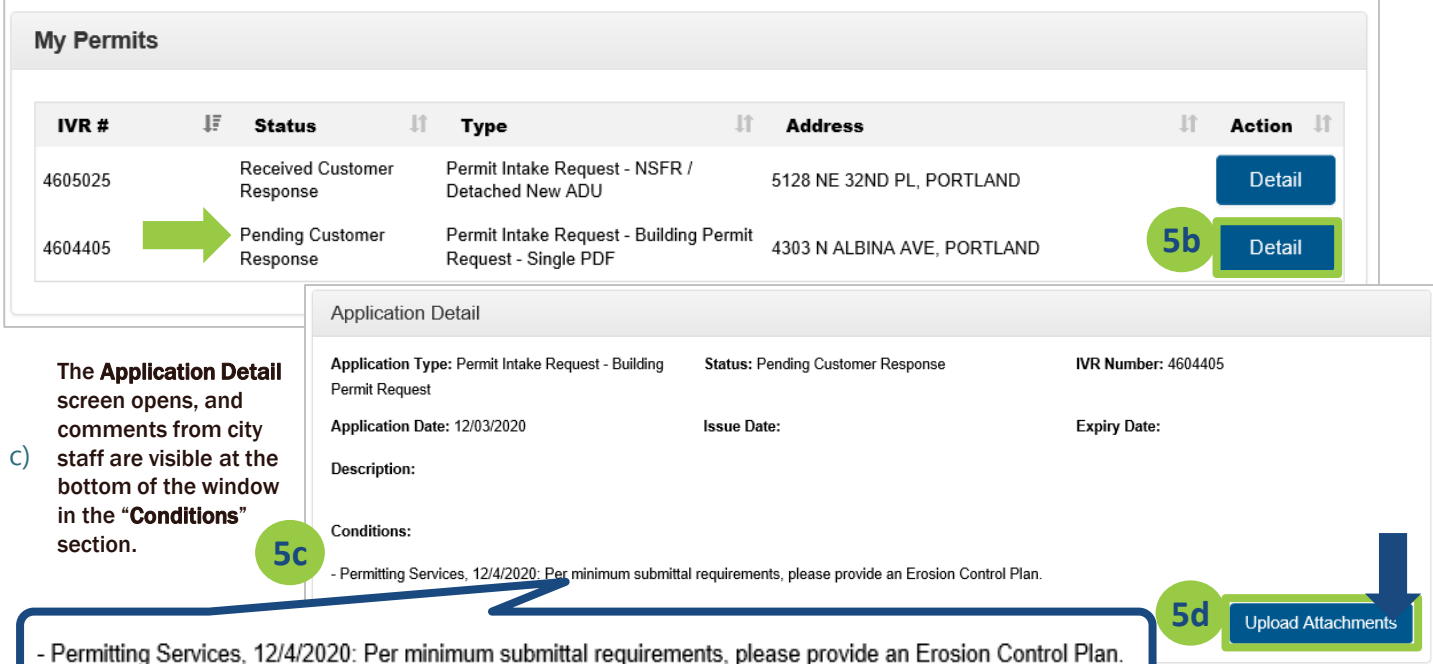

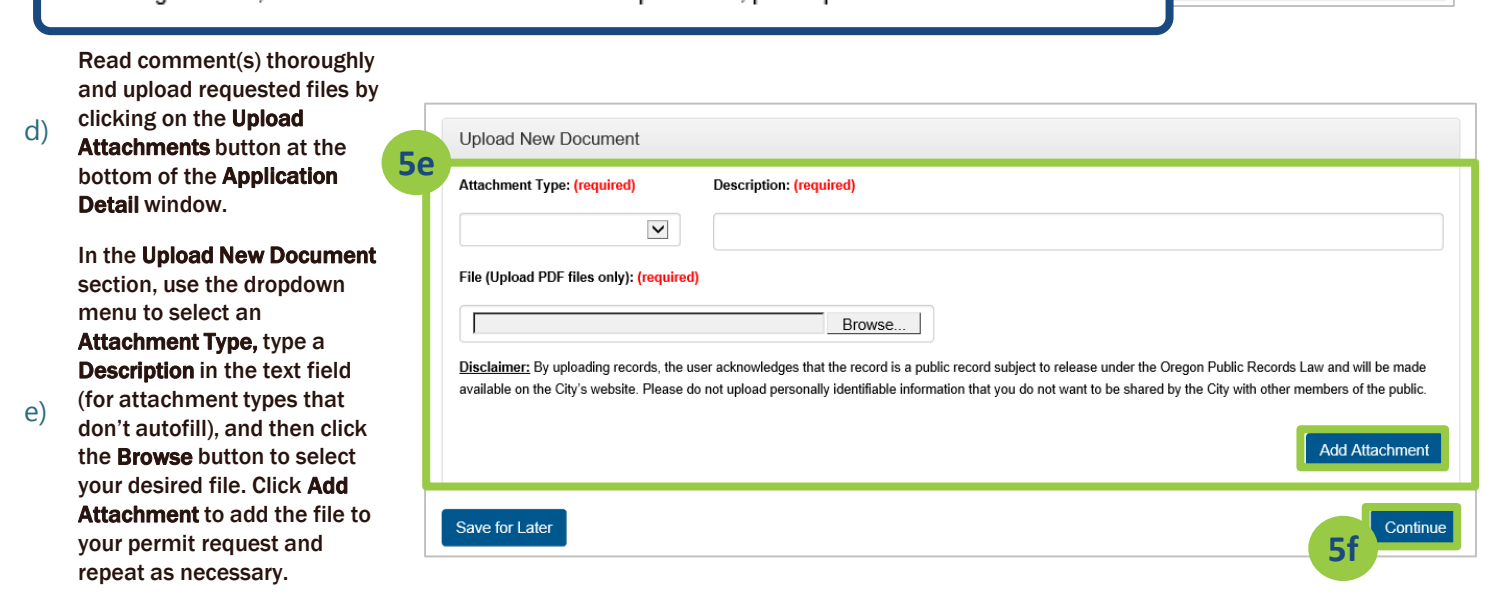

f) When you've added all required files/information, click the Continue button to submit new attachments for review.

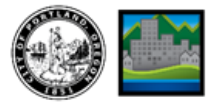

### APPENDIX I: DEVHUB PERMIT REQUEST STATUS MEANINGS

Every time you log into the DevHub system you will see the "My Permits" screen. This screen lists all active permit requests associated with your DevHub user account, as well as their current Status. During the permit request review process, it can be helpful to understand what these statuses mean.

For new permit requests submitted on DevHub, these statuses indicate whether the city is waiting on a customer to provide additional information, when that information has been received, and when a request has closed.

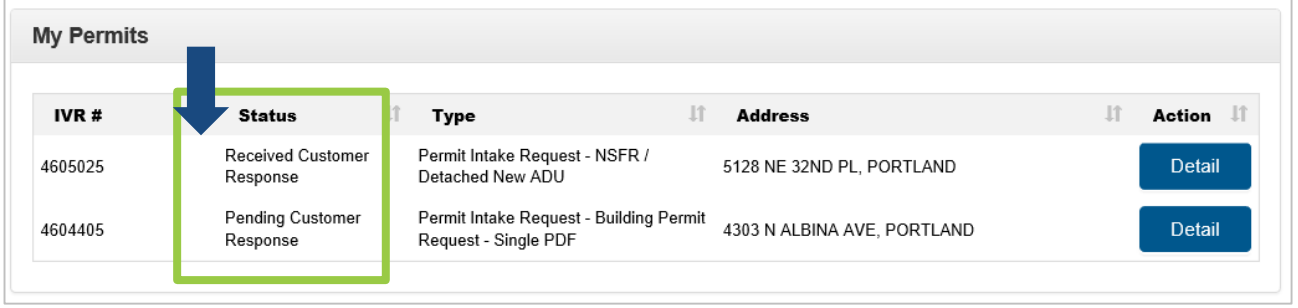

The below table explains the statuses you might see upon logging into the DevHub system:

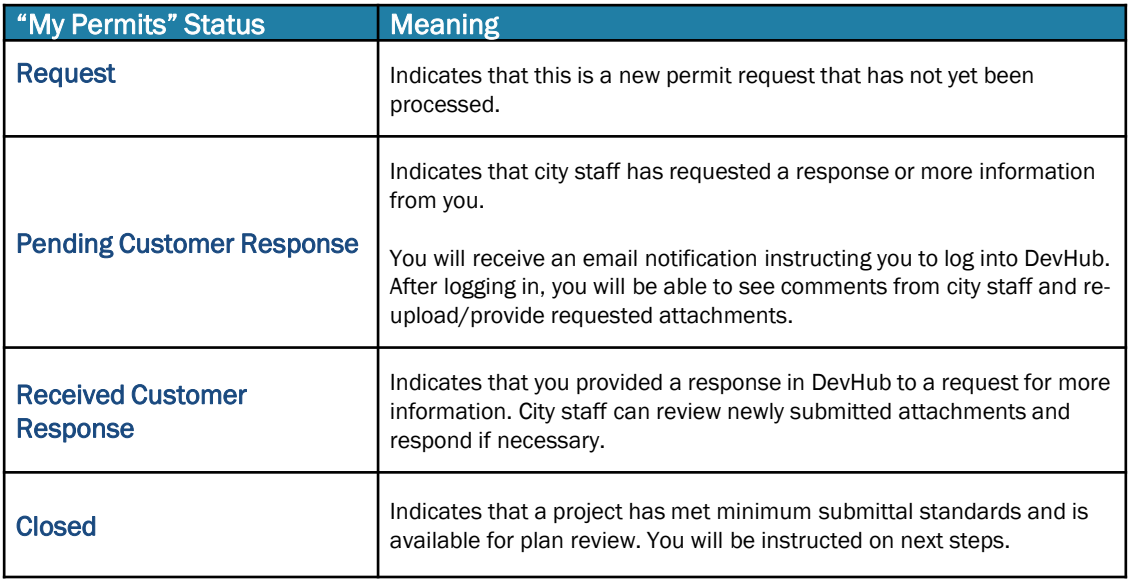

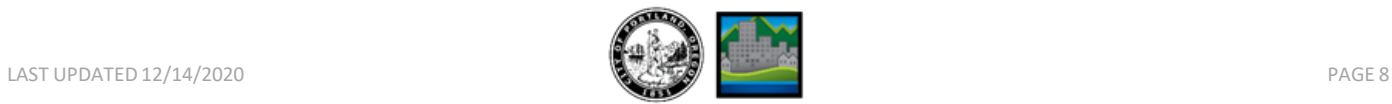

### APPENDIX II: DEVHUB PERMIT REQUEST FAQ

#### Why can't I log into my DevHub account?

If you have difficulty logging into your existing DevHub account please call the DevHub Help Line at (503) 823- 1304. You can also use the "Submit your feedback" link (pictured below) on the DevHub home screen to reach for assistance.

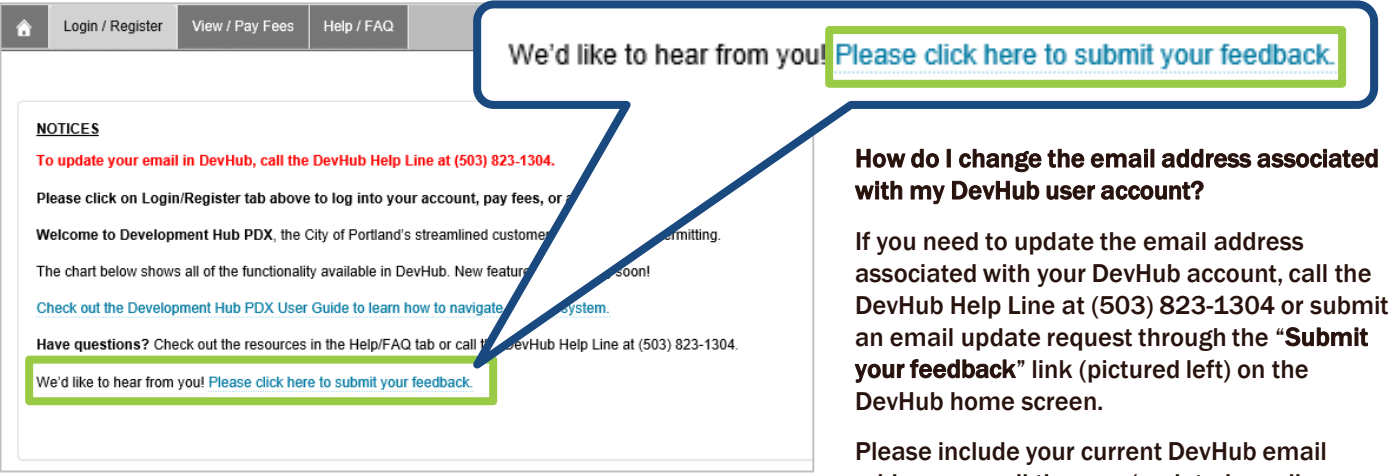

address as well the new/updated email address with each request.

#### Can I see or upload information on another DevHub account's/email address' permit request?

No. DevHub users will only be able to see or upload attachments (when instructed to) to submitted permit requests that were uploaded under the same DevHub account/email address. If you want to see permit requests submitted under another DevHub User Account, you must log in under that account and look under the "My Permits" section.

#### Why won't my attachments upload?

All attachments must be in PDF file format.

Attachments can be no larger than 120MB. Attachments larger than 120MB will fail to upload; if your digital files are too large, it is recommended that you save plan sets into multiple, smaller files so they are easier to upload.

All permit requests must include both an (1) application and (1) plan set attachment type, or your request will not be completed.

#### Where can I look to see what attachments I included with my request?

Before submitting a permit request on DevHub, customers have the opportunity to review all attachments on the Permits Request Attachments screen (at the point of attachment upload). That is the only opportunity customers have to review their attachments. If you are missing any required attachments for your permit request, you will be prompted to upload missing documents.

#### What does the "Status" mean on the My Permits screen?

Please see Appendix I on page 8 for more information on My Permits Status meanings.

#### When I should pay my intake fees?

You will be emailed and instructed to pay your intake fees once your request has been taken in for plan review.

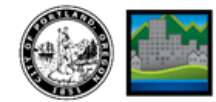

### APPENDIX II: DEVHUB PERMIT REQUEST FAQ, CONTINUED

#### I have an appointment to submit my project – should I also go online and request a permit on DevHub?

No, your intake appointment guarantees your current place "in line." Please do not submit a duplicate permit request through DevHub if you already have an upcoming appointment.

#### I submitted a request, how long will it take to hear back? When will you process my request?

You will receive an automated email reply after you finish submitting your request, confirming that your request has been received by the city. Your request will be processed in the order it was received.

Please Note: Existing intake appointments for building permits will be processed before permit requests submitted via DevHub.

#### How will I know if I need to give you more information about my project?

If city staff need additional information about your permit request, you will be notified by email and instructed to log into your DevHub account for more information.

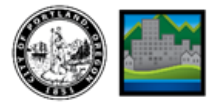